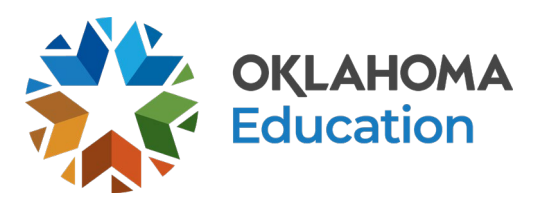

# **State Testing Number (STN) System**

### **State Testing Number (STN) User Guide**

# **Contents**

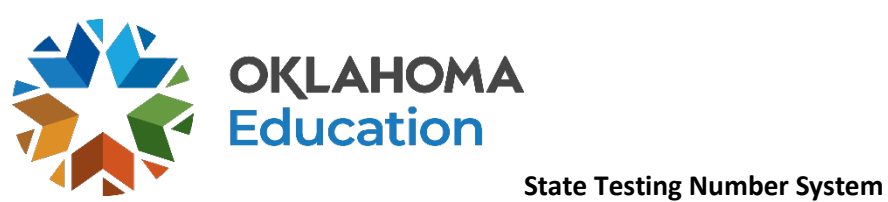

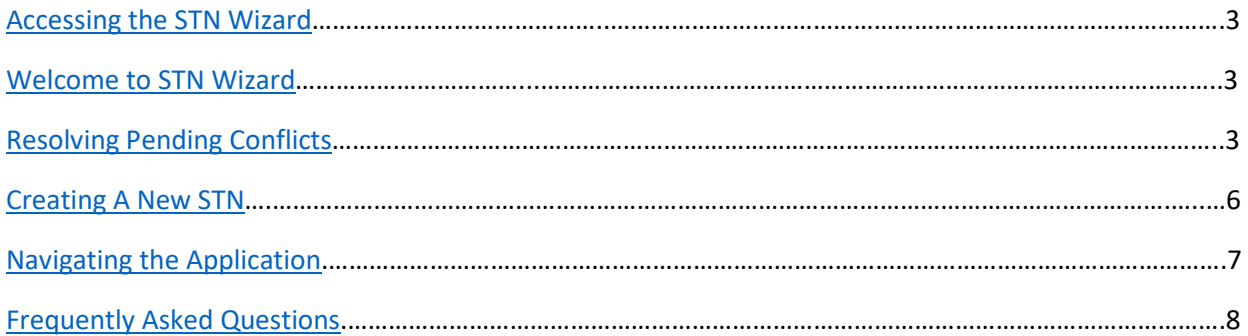

### <span id="page-2-0"></span>**Accessing State Testing Number System**

To access this application login to Single Sign-On [\(https://sdeweb01.sde.ok.gov/SSO2/Signin.aspx\)](https://sdeweb01.sde.ok.gov/SSO2/Signin.aspx). Once you have logged in locate the application titled "Oklahoma Student Testing Number (STN) System"

### <span id="page-2-1"></span>**Welcome to the State Testing Number System**

Once you have accessed the State Testing Number System click on the "Pending Resolutions" button located at the center-left of the screen.

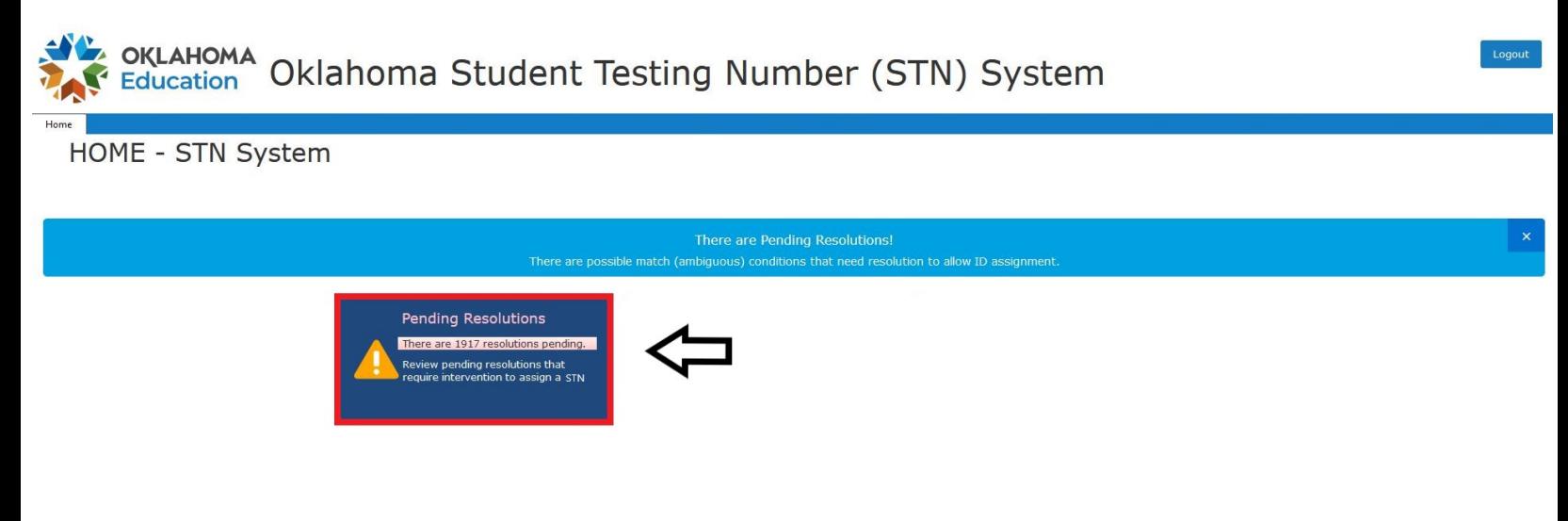

### <span id="page-2-2"></span>**Resolving Pending Conflicts**

From this screen, you will view the students that currently have pending conflicts that need to be resolved. Locate a student from this screen and click on "Select" on the left-hand side of the student information. You may sort this information by either the "Requested Date", "Name", "Facility", and "District Name".

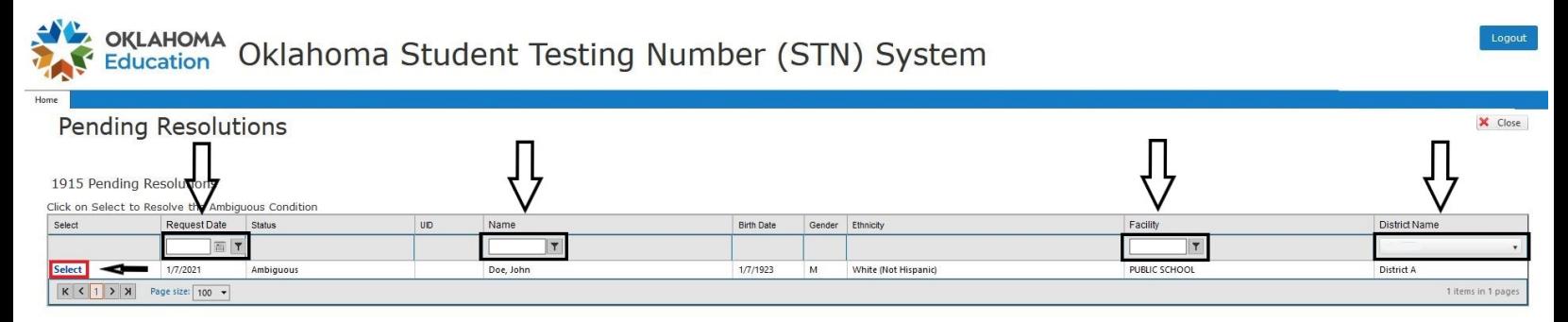

This will provide selected information with any possible matches that could be associated with the student. From here you will confirm if the matches are the same student, if not you begin the process to create a new STN for the selected student. By clicking "Select" then confirm the information before clicking on "Use This STN" on the confirmation popup.

оқынома<br>Education Oklahoma Student Testing Number (STN) System

#### Resolution

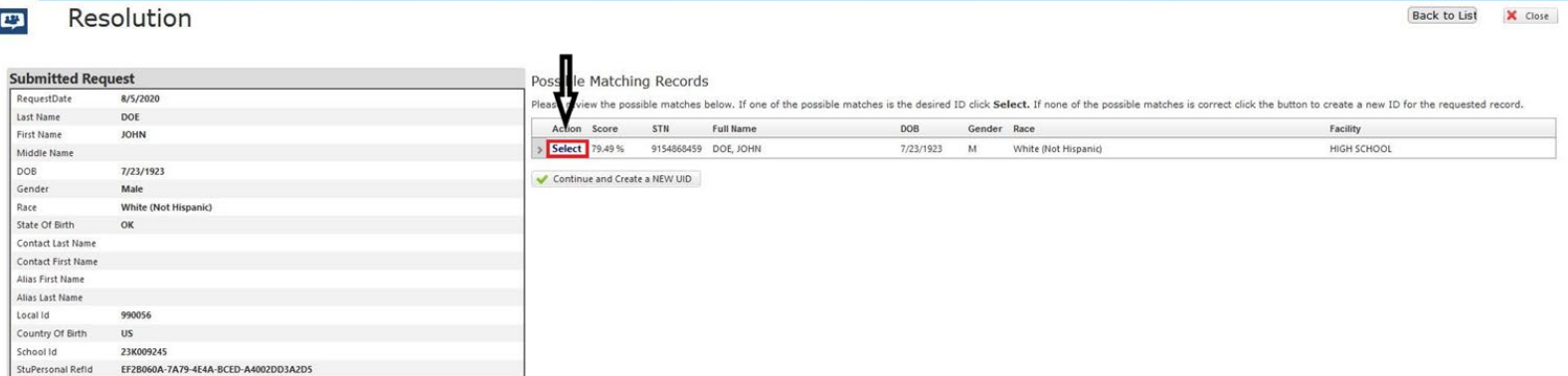

### *(Matching Records)*

| Please verify the selected UID record is to be used for the resolution of the possible match condition. |                                          |                                      |
|----------------------------------------------------------------------------------------------------|------------------------------------------|--------------------------------------|
| <b>Attribute</b>                                                                                        | <b>Request Data</b>                      | <b>Existing UID Record</b>           |
| <b>STN</b>                                                                                              | Requested                                | 9154868459                           |
| Full Name                                                                                               | DOE, JOHN                                | DOE. JOHN                            |
| Last Name                                                                                               | DOE                                      | DOE                                  |
| First Name                                                                                              | <b>JOHN</b>                              | <b>JOHN</b>                          |
| Middle Name                                                                                             |                                          |                                      |
| <b>DOB</b>                                                                                              | 7/23/1923                                | 7/23/1923                            |
| Gender                                                                                                  | Male                                     | Male                                 |
| Race                                                                                                    | White (Not Hispanic)                     | White (Not Hispanic)                 |
| State Of Birth                                                                                          | OK                                       | OK                                   |
| Contact Last Name                                                                                       |                                          |                                      |
| <b>Contact First Name</b>                                                                               |                                          |                                      |
| Alias First Name                                                                                        |                                          |                                      |
| Alias Last Name                                                                                         |                                          |                                      |
| Local Id                                                                                                | 990056                                   | 99056                                |
| Country Of Big                                                                                          | US                                       | <b>US</b>                            |
| School Id                                                                                               | 23K009245                                | 23K009245                            |
| StuPersonal Refld                                                                                       | EF2B060A-7A79-4E4A-BCED-<br>A4002DD3A2D5 | 737EE256-EE84-447D-9308-612E55BB3EDF |
| <b>Use This STN</b>                                                                                     | Use This STN And Alias<br>X Cancel       |                                      |

*(Confirmation Screen)*

You will need to confirm the use of the STN on the next popup. Clicking "Yes" will update the information while clicking "No" will return you to the confirmation screen.

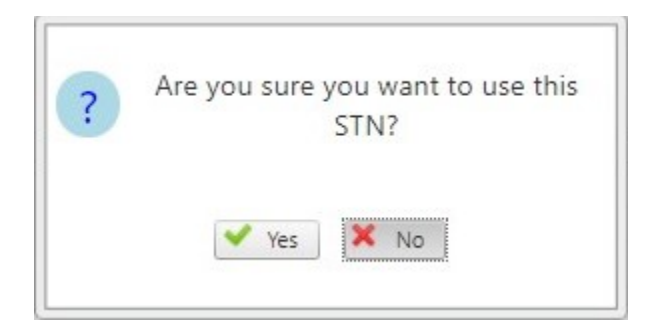

 $\overline{\mathbf{v}}$ 

If the student has had a legal name change and the information matches, then you would select "Use This STN and Alias" for the selected student.

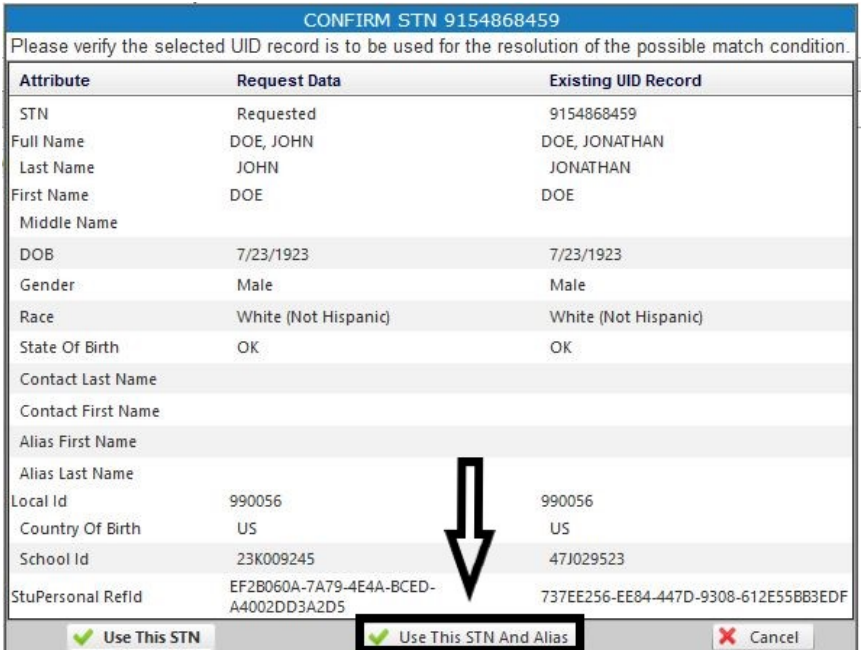

Like the previous process, you will need to confirm to use the alias. Clicking "Yes" will accept the information, while clicking "No" will return to the confirmation screen.

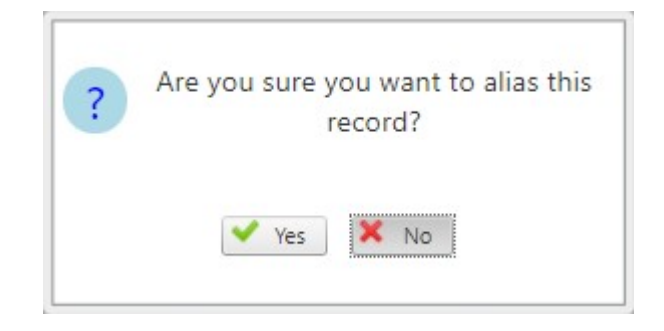

If for any reason you have used the STN of an incorrect student or the student has multiple matches and are unsure of which is correct. Please reach out to the Office of Student Information. Information can be located in the "Frequently Asked Questions" section located [HERE.](#page-8-0)

# <span id="page-5-0"></span>**Creating A New STN**

If the student that populates does not match the information of the requested student a new STN will need to be created.

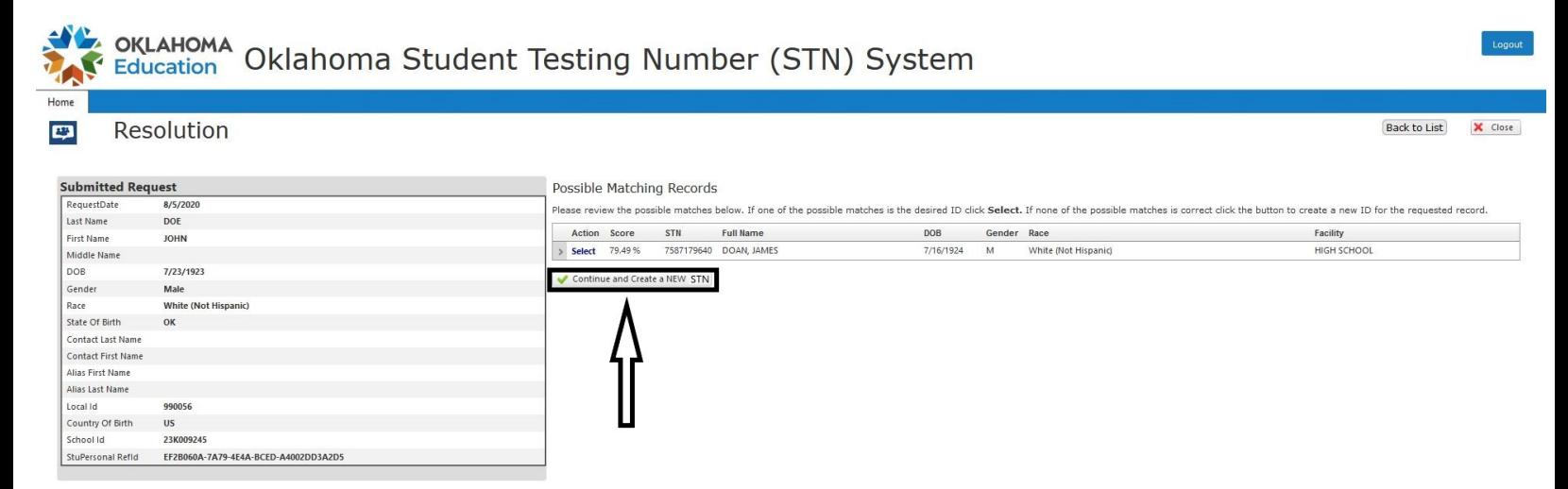

This will populate a confirmation before you may continue. Clicking "OK" will create a new STN for the student. Clicking "Cancel" will return you to the screen above.

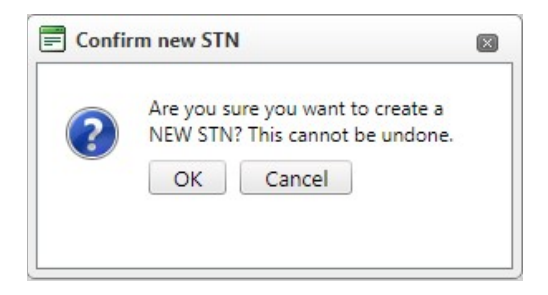

Once you hit "OK" you will receive a confirmation of the new STN that was created.

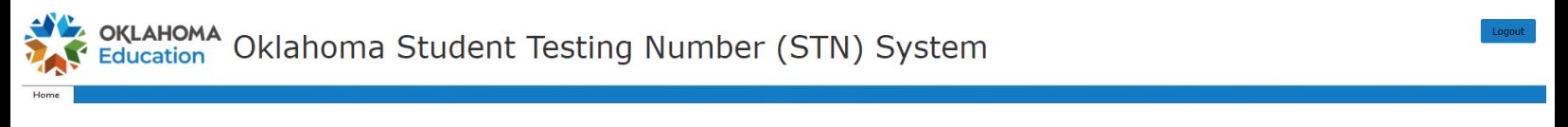

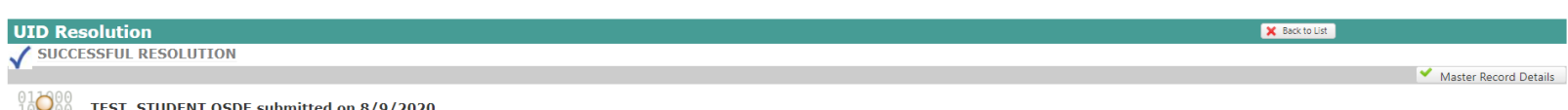

TEST, STUDENT OSDE submitted on 8/9/2020 has been resolved to <br>5TN: <br>1001234567

# <span id="page-6-0"></span>**Navigating the Application**

In the top right of the screen, there are several options to choose from logout, close, and back.

When clicking "Logout" this will return you to Single Sign-on.

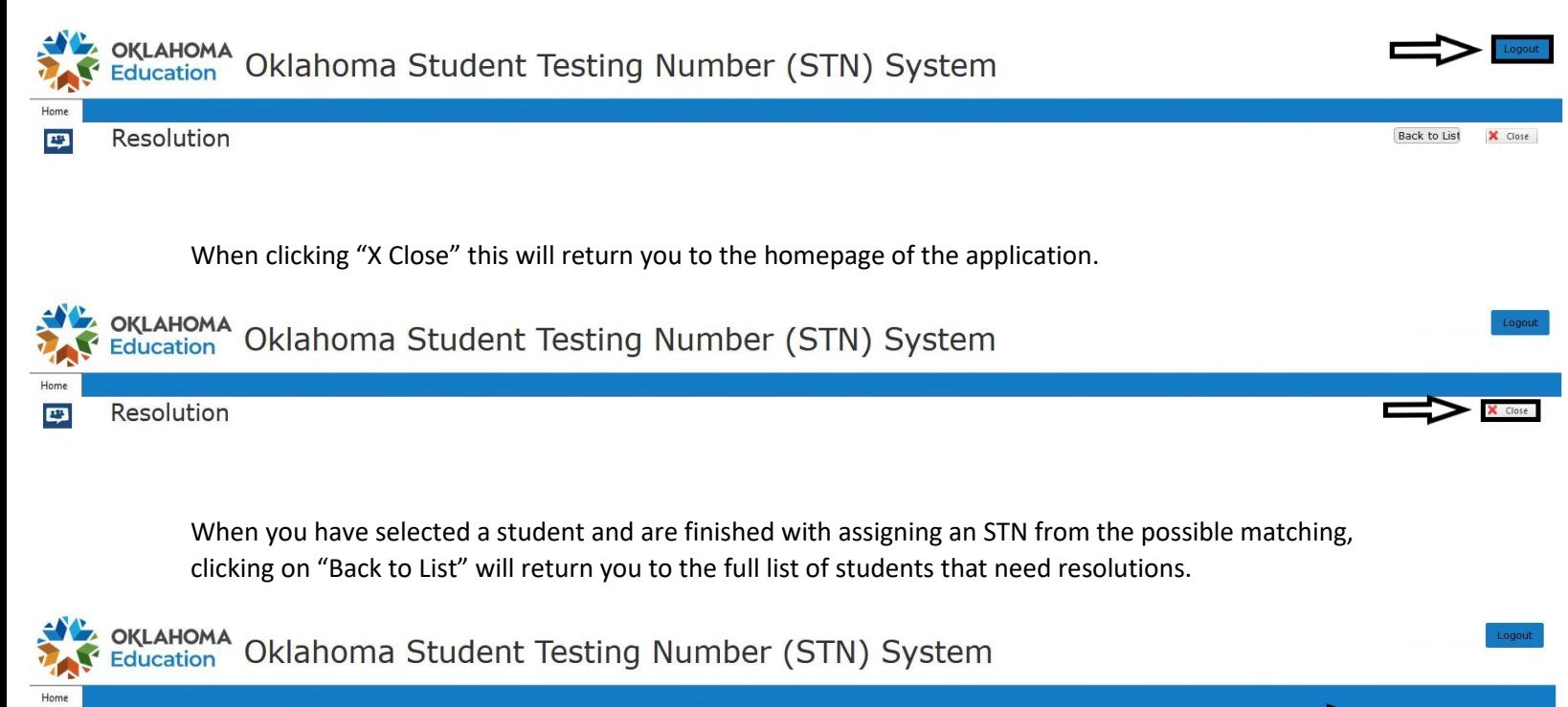

Resolution  $P<sub>2</sub>$ 

Back to List

## <span id="page-7-0"></span>**Frequently Asked Questions**

### What is the State Testing Number (STN) System?

The State Testing Number System is an application viewable throughout the year and is used to resolve issues with a student's state testing number (STN). Students in this application do not automatically meet the criteria for the creation of a new STN or the use of an existing STN.

### How are the STNs assigned?

STNs are assigned when a student enrolls in an accredited public school in Oklahoma. Once their enrollment information is entered into a local student information system (SIS) it is compiled into a record and sent to the Wave. If the Wave receives the student's record without error and that record includes all required data points used for matching, then it will automatically go through the STN Assignment Process, which attempts to match the submitted student's record to an existing record with an STN.

Each record is given a score and if all possible matches to an existing student's record are below 75% then a new STN will be assigned to the student. If the submitted student's record matches between 99- 100% to another record with an existing STN then the student will receive their old STN. If matches are between 98% - 75% then the student's record is sent to the STN System.

For a visual explanation of the STN Assignment process, view the link below: <https://sde.ok.gov/sites/default/files/documents/files/STN%20Assignment%20Process.pdf>

### How is the State Testing Number System populated?

The State Testing Number System is a **current** view of the students that do not have an STN assigned to them by OSDE and have between a 99% - 75% match to an existing student's record after going through the STN Assignment Process. These students could not have their records updated automatically to assign a new or existing STN.

### What are the possible issues that could stop an STN from being assigned?

Any issues that appear related to First Name, Middle Name, Last Name, Date of Birth, Race, Ethnicity, and Gender in the Data Validation Wizard in the Wave. Any issues appearing in the Data Validation Wizard will be corrected in the local SIS. If the update is not sent automatically from the SIS, typically the Wave will receive updates for student demographic information within 24 hours. The current data request schedule can be here:

[https://sde.ok.gov/sites/default/files/documents/files/QuickGuide\\_RequestSchedule%28Plain%20Englis](https://sde.ok.gov/sites/default/files/documents/files/QuickGuide_RequestSchedule%28Plain%20English%29_1.pdf) [h%29\\_1.pdf](https://sde.ok.gov/sites/default/files/documents/files/QuickGuide_RequestSchedule%28Plain%20English%29_1.pdf)

If you have issues updating information in your local SIS, contact your vendor as the Oklahoma State Department of Education (OSDE) is not familiar with the technicalities in your system.

### Should I resolve to an old STN or assign them a new one?

If the student was previously educated in an Oklahoma public school they were most likely assigned an STN via a previous enrollment. These students should always be resolved to an existing STN. If this information was not provided via a records request, contacting the previous district **before resolving or creating a new STN** to ensure the Student's STN stays consistent between districts. If you cannot do this, contact the Office of Data and Information Systems.

Students that have been homeschooled, transferred from out of state, or have **never** attended an Oklahoma Public School may need an STN created. Ensure that there was no enrollment for the student in an Oklahoma public school **before** creating a new STN.

<span id="page-8-0"></span>The only scenario that would cause a student who previously attended Oklahoma public school to have a new STN created is via a court-ordered requirement to disassociate information. If you have any questions, contact the Office of Data and Information Systems at (405)-521-3020 or [studentdatainfo@sde.ok.gov.](mailto:studentdatainfo@sde.ok.gov)

#### What if I have an STN in my SIS but the student still shows on the STN System?

STNs must be assigned by OSDE. If a student appears in the STN System that means their current demographic record does not have a state assigned STN. It is possible that the STN may be in your SIS from a previous record, or if your district recently switched SIS vendors, an import of data.

If the matches in the State Testing Number System do not match the STN in your SIS please contact the Office of Data and Information Systems at (405)-521-3020 o[r studentdatainfo@sde.ok.gov.](mailto:studentdatainfo@sde.ok.gov)

#### What if I have an STN in from a records request but none of the matches has that STN?

Leave the student in the State Testing Number System and contact the Office of Data and Information Systems at (405)-521-3020 or [studentdatainfo@sde.ok.gov.](mailto:studentdatainfo@sde.ok.gov) Please ensure that you have the STN from the records request available.